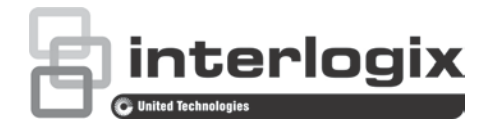

# TruVision HD-TVI 1080P Wedge Camera Configuration Manual

P/N 1073184-EN • REV A • ISS 23JUN16

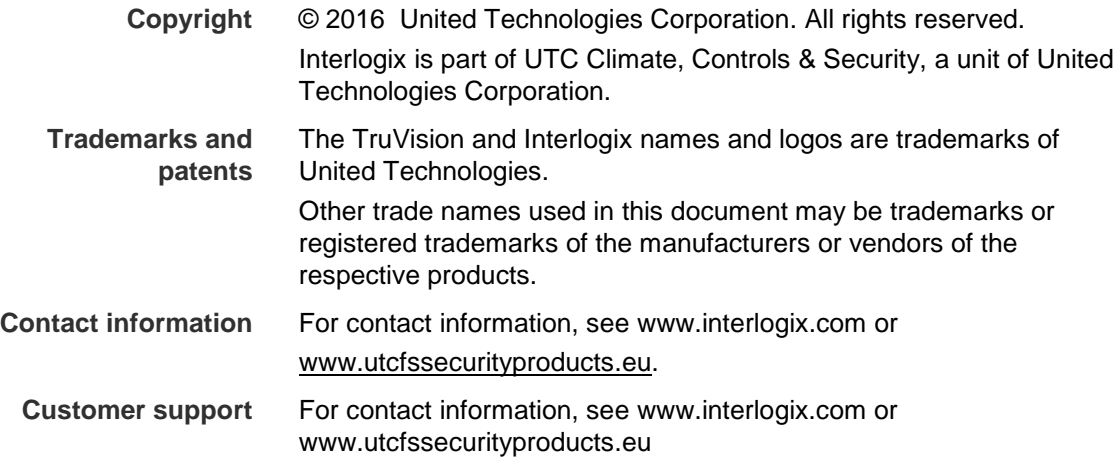

# **Content**

**Introduction 2** HD-TVI 1080P Wedge Cameras 2 **Programming 2** Call up the camera OSD menu 2 **Menu tree 3 Configuration 3** Format 3 Languages 3 Main Menu 4 AE (Auto Exposure) 4 WB (White Balance) 4 Day/Night 5 Video Setting 6 Reset 6 Save & Exit 6

# **Introduction**

This is the configuration manual for following camera models:

## **HD-TVI 1080P Wedge Cameras**

- TVW-2401 (1080P TVI Wedge Camera, Fixed Lens, IR, PAL)
- TVW-4401 (1080P TVI Wedge Camera, Fixed Lens, IR, NTSC)

# **Programming**

Once the camera has been installed, the camera can be configured using the built-in OSD (On Screen Display) button or the menu of a TVI DVR .

When you configure the camera settings via a DVR, select the PTZ protocol **TruVision Coax** and click the menu button to call up the menu.

# **Call up the camera OSD menu**

#### **To set up the camera:**

- 1. Set up the camera hardware as described in the Installation Guide.
- 2. In Camera Settings of the DVR, access the PTZ menu and set the protocol to TruVision-Coax for the TruVision HD-TVI camera.
- 3. In live view of the desired camera, click the **PTZ Control** icon on the live view toolbar to access the PTZ control panel.
- 4. To call up the camera setup menu:

From the camera, press the **Menu** button.

```
- or -
```
From the camera OSD of the DVR, select **Menu**.

 $-$  or  $-$ 

From the DVR, select **Iris+**.

The camera setup menu appears (see "Menu tree" on page 3 for the menu structure).

5. Select the menu options:

**From the DVR:** To select an OSD item, click the directional buttons up/down. To adjust the value of a selected item, click the directional buttons left/right.

**From the camera**: To select an OSD item, push the Menu button up/down. To adjust the value of a selected item, push the Menu button left/right.

- 6. Click **Iris+** to enter the submenu or to confirm the selected item.
- 7. When the setup is complete, select **Exit** and click **Iris+** to exit the camera OSD.

**Note**: You cannot exit the camera setup menu using the Menu button on the camera.

# **Menu tree**

The menu tree for the TruVision 1080P TVI wedge camera is shown below.

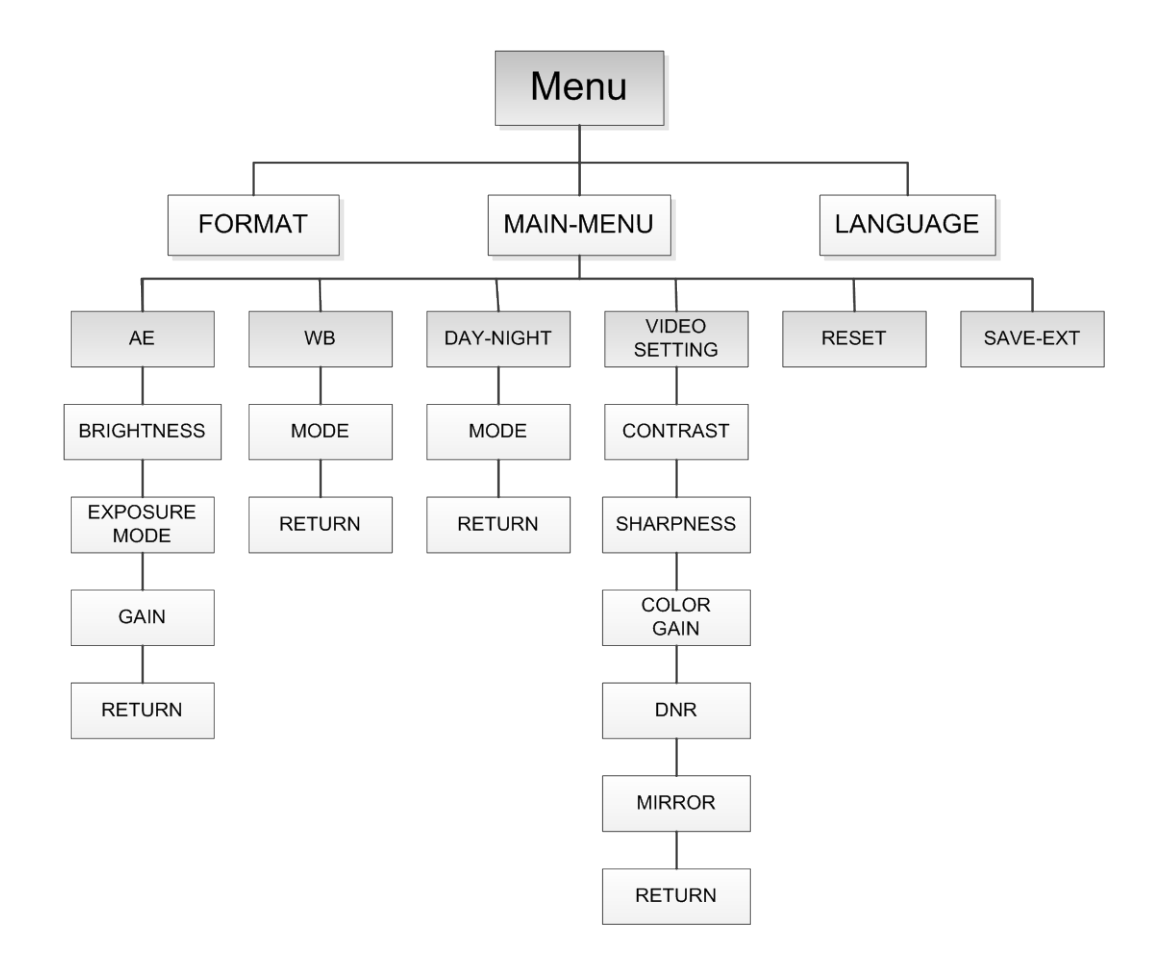

# **Configuration**

This section describes how to set up the menu settings.

## **Format**

Select PAL or NTSC.

## **Languages**

Select one of the languages available: English or Chinese.

## **AE (Auto Exposure)**

AE describes the brightness-related parameters. You can adjust the image brightness by using **BRIGHTNESS**, **EXPOSURE MODE**, and **GAIN** in different light conditions.

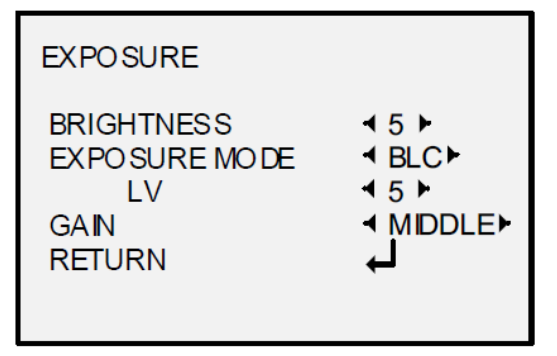

Select the following options under the AE menu:

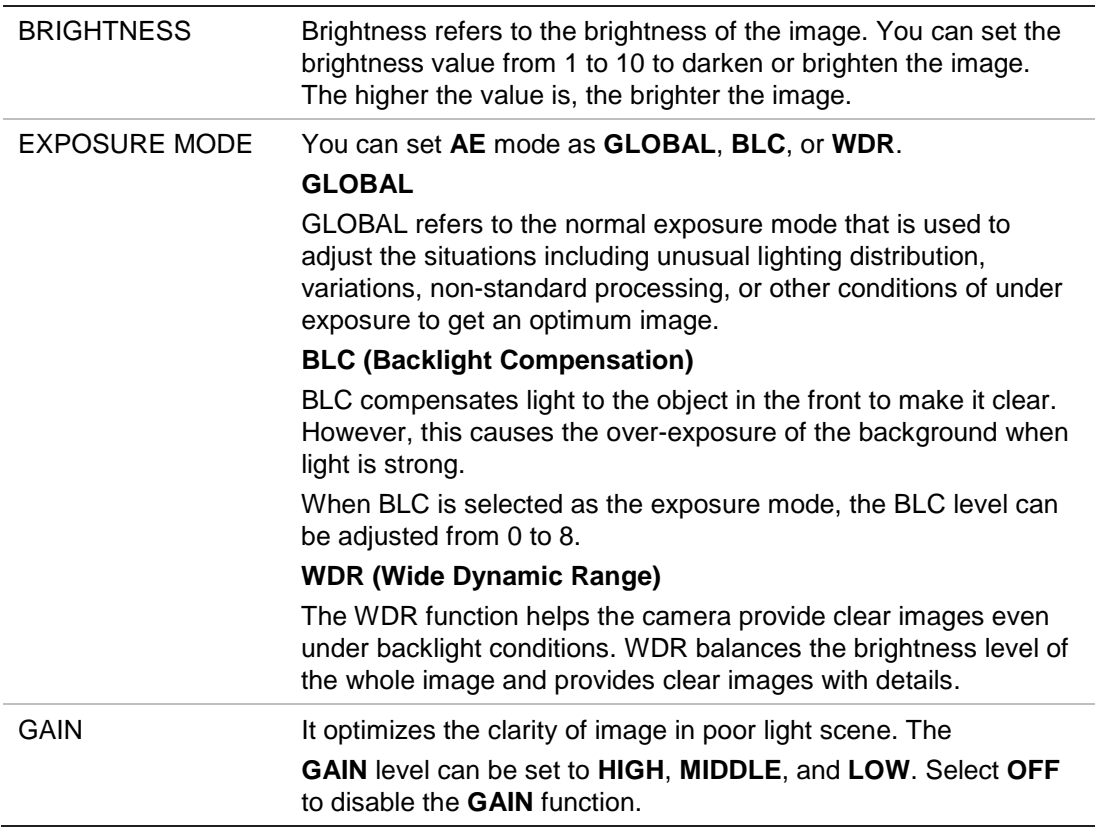

**Note**: Noise will be amplified if the GAIN is on.

#### **WB (White Balance)**

WB is the white rendition function of the camera to adjust the color temperature according to the environment. It can remove the unrealistic color casts in the image. You can set the WB mode to **ATW** or **MWB**.

Select the following options under the WB menu:

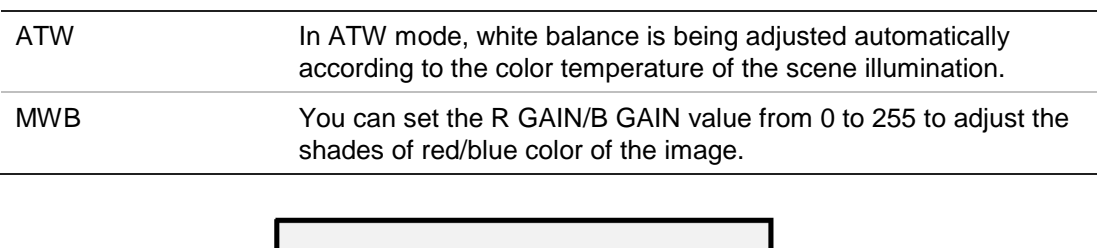

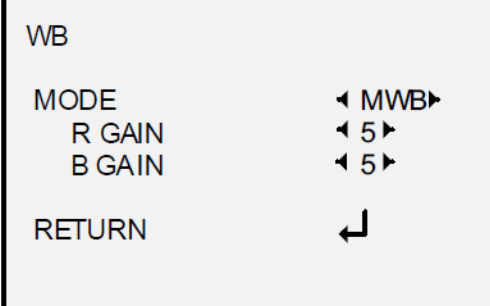

## **Day/Night**

You can select **Color**, **B/W**, and **SMART** for DAY and NIGHT switches.

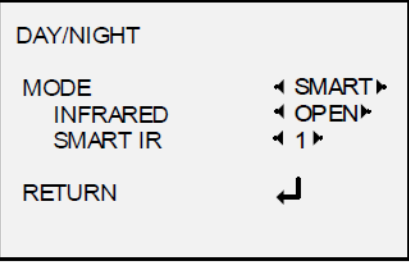

Select the following options under the DAY/NIGHT menu:

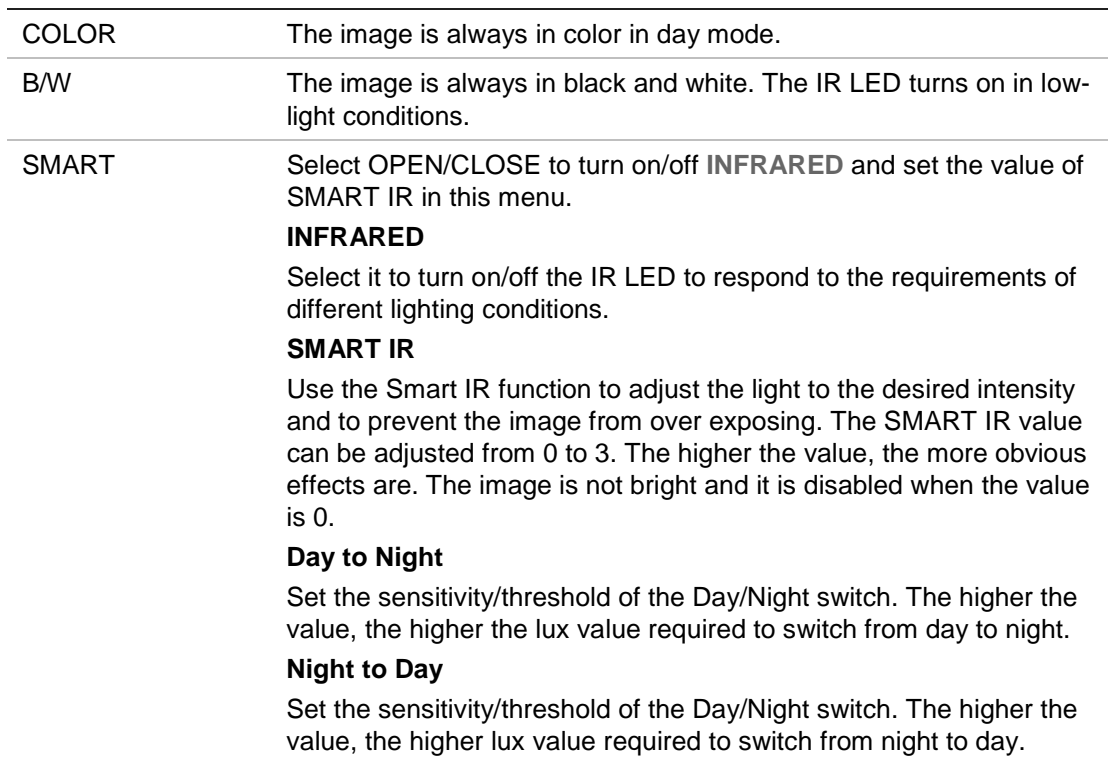

### **Video Setting**

Move the cursor to **VIDEO SETTING** and press the confirm button to enter the submenu. **CONTRAST**, **SHARPNESS**, **COLOR GAIN**, **DNR** and **MIRROR** are adjustable.

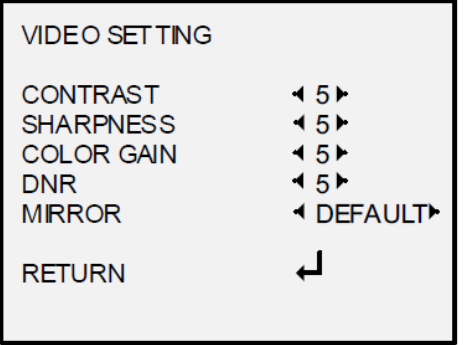

Select the following options under the video setting menu:

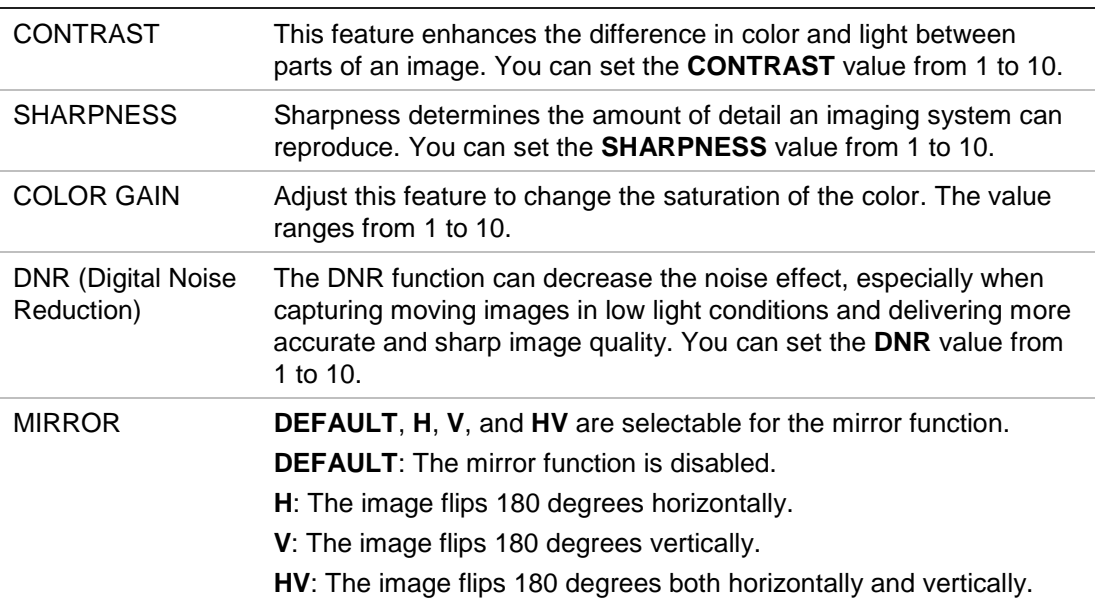

#### **Reset**

Reset all settings back to default.

#### **Save & Exit**

Press **OK** to save the settings and exit the menu.